日本最古の天然地獄であり、点在する 9 <mark>つの</mark>様々な地獄をめぐります。各地獄は、それぞれ異なる景観 を持ち、別府観光の目玉となっています。

ြု

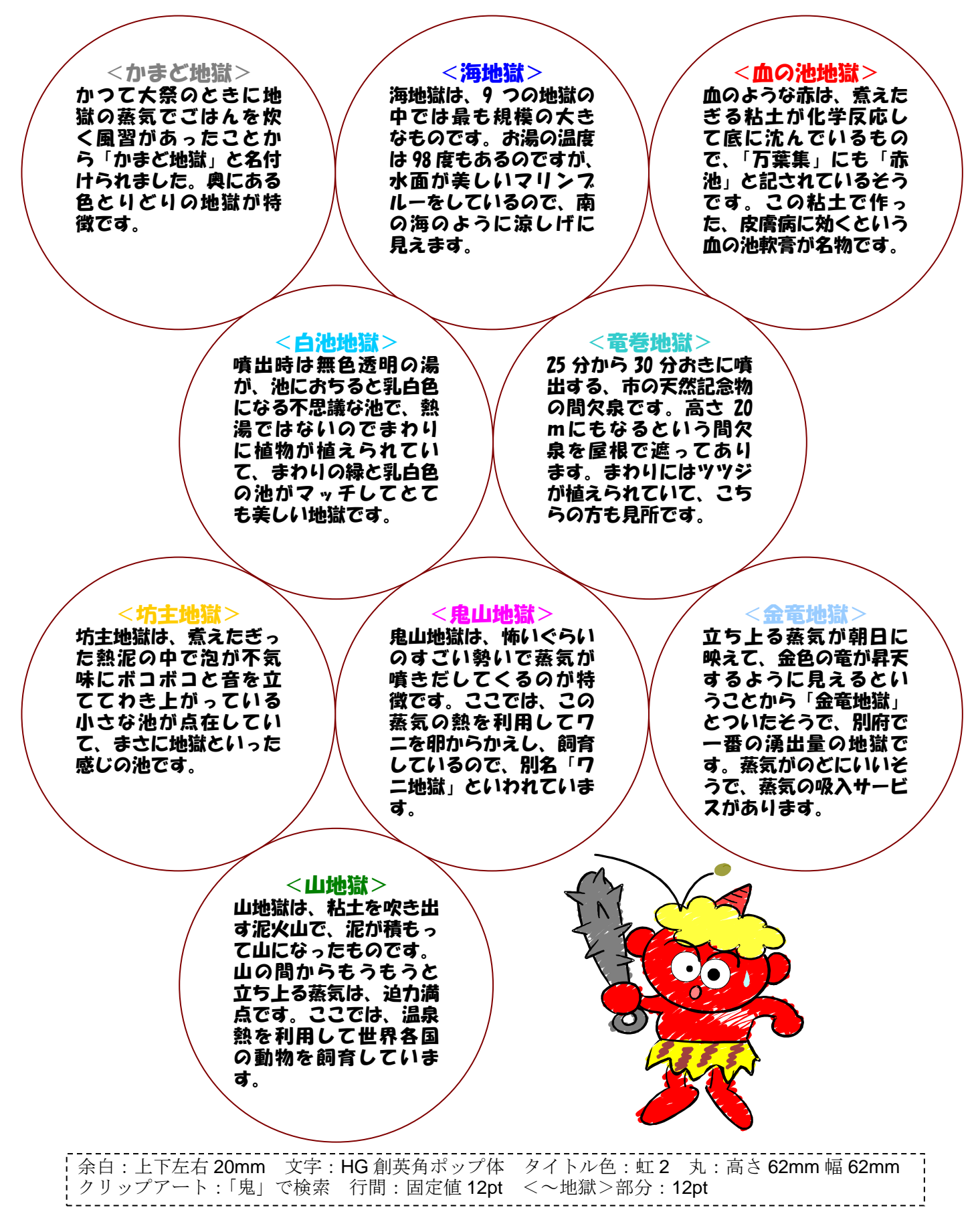

## 地獄めぐり

(解説)

1.ページ設定を行う。(余白:上下左右 20mm)

- 2.ページ全体に改行を入れ、タイトル部分を作成する。 ※1:オートシェイプから「爆発 1」を利用し、適当な大きさで作成する。 ※2:「塗りつぶしの色:薄い黄色」と「線の色:オレンジ」に変更する。 ※3:ワードアートから「書体:HG 創英角ポップ体、48pt」で作成する。 ※4:「塗りつぶし効果:虹 2(既定)」「線の色:なし」に変更する。 ※5:両方を選択し、「グループ化」と「用紙に対して中央揃え」を行う。
- 3.「日本最古の~」の文字を入力する。
- 4.「~地獄」の円を作成する。
	- ※1:オートシェイプから「楕円」を利用し、適当な円を作成する。
	- ※2:作成した円を右クリックで選択し、「オートシェイプの書式設定」をクリックする。
	- ※3:「サイズ」を選択後、「高さ:62mm、幅:62mm」に変更し「OK」をクリックする。

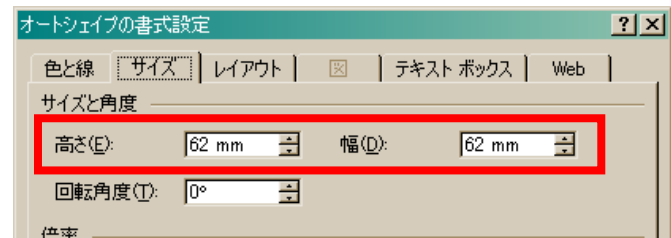

※4:円に変更されたら、さらに右クリックで選択し、「テキストの追加」をクリックする。

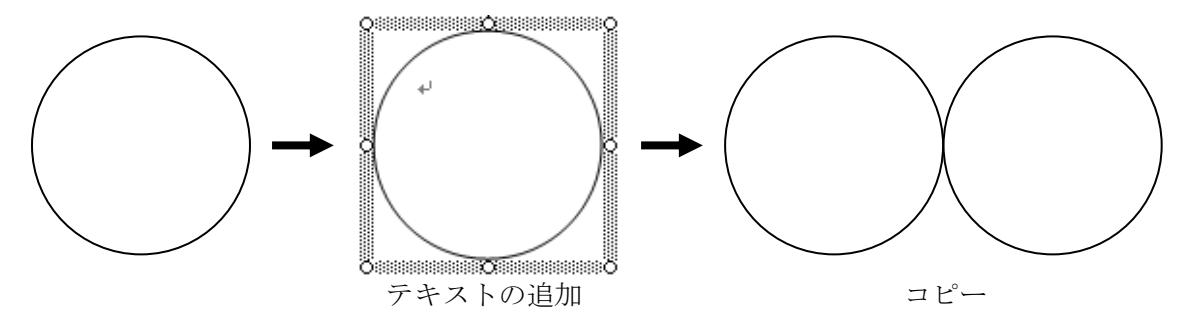

※5:円の線上を選択し、キーボードの「Ctrl」キーを押しながらコピーを作成する。 ※6:文字を入力する。

<~地獄>部分は「サイズ:12pt」、<文章>部分は「段落」「行間:固定値 12pt」

5.クリップアート(キーワード:鬼)で検索し、イラストを挿入する。